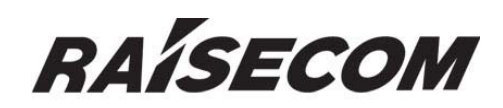

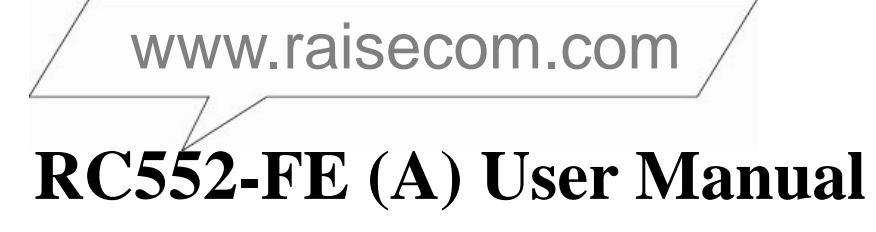

**May, 2006** 

# **Legal Notices**

**Raisecom Technology Co., Ltd** makes no warranty of any kind with regard to this manual, including, but not limited to, the implied warranties of merchantability and fitness for a particular purpose. **Raisecom Technology Co., Ltd** shall not be held liable for errors contained herein or direct, indirect, special, incidental or consequential damages in connection with the furnishing, performance, or use of this material.

## **Warranty.**

A copy of the specific warranty terms applicable to your Raisecom product and replacement parts can be obtained from Service Office.

#### **Restricted Rights Legend.**

All rights are reserved. No part of this document may be photocopied, reproduced, or translated to another language without the prior written consent of **Raisecom Technology Co., Ltd.** The information contained in this document is subject to change without notice.

#### **Copyright Notices.**

Copyright ©2006 Raisecom**.** All rights reserved.

No part of this publication may be excerpted, reproduced, translated or utilized in any form or by any means, electronic or mechanical, including photocopying and microfilm, without permission in Writing from **Raisecom Technology Co., Ltd.**

## **Trademark Notices**

**RAISECOM** is the trademark of Raisecom Technology Co., Ltd. Java™ is a U.S. trademark of Sun Microsystems, Inc. Microsoft® is a U.S. registered trademark of Microsoft Corporation. Windows NT® is a U.S. registered trademark of Microsoft Corporation. Windows® 2000 is a U.S. registered trademark of Microsoft Corporation. Windows® XP is a U.S. registered trademark of Microsoft Corporation. Windows® and MS Windows® are U.S. registered trademarks of Microsoft Corporation.

# **Contact Information**

# **Technical Assistance Center**

The Raisecom TAC is available to all customers who need technical assistance with a Raisecom product, technology, or, solution. You can communicate with us through the following methods:

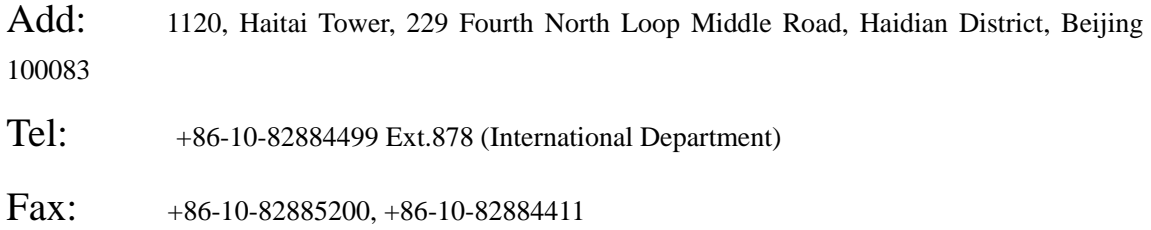

#### **World Wide Web**

You can access the most current Raisecom product information on the World Wide Web at the following URL:

http://www.raisecom.com

# **Feedback**

Comments and questions about how the NView iEMS system software works are welcomed. Please review the FAQ in the related manual, and if your question is not covered, send email by using the following web page:

http://www.raisecom.com/en/xcontactus/contactus.htm.

If you have comments on the NView iEMS specification, instead of the web page above, please send comments to:

export@raisecom.com

We hope to hear from you!

# **CONTENTS**

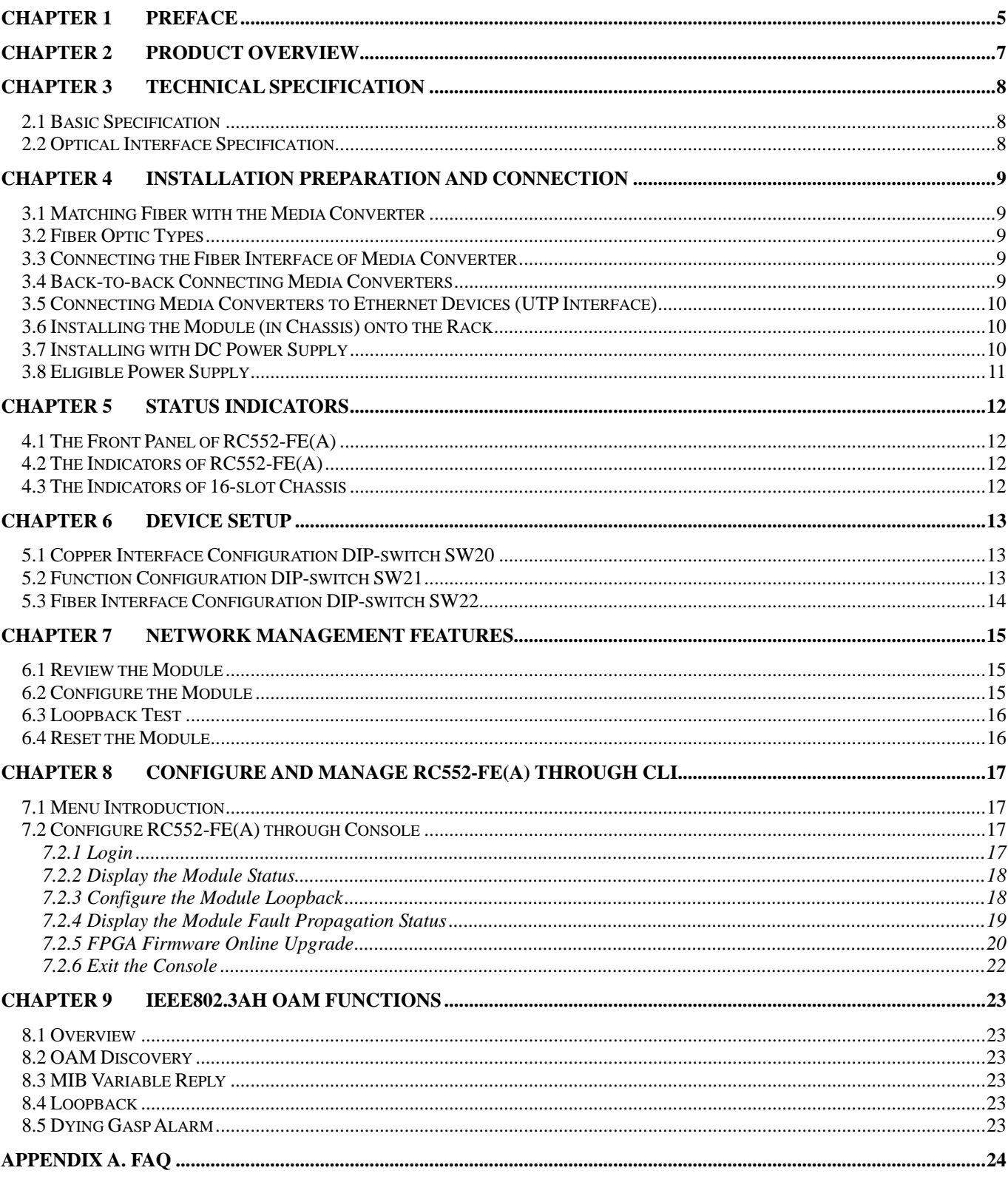

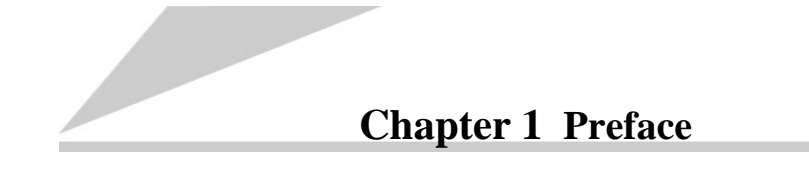

#### **About This Manual**

This manual introduces primary functions of the configuration management software for RC series products.

#### **Who Should Read This Manual**

Sales and marketing engineers, after service staff and telecommunication network design engineers could use this manual as a valuable reference. If you want to get an overview on features, applications, architectures and specifications of Raisecom RC series integrated access devices, you could find useful information in this manual as well.

#### **Compliance**

The RC series products developed by Raisecom are strictly complied with the following standards as well as ITU-T, IEEE, IETF and related standards from other international telecommunication standard organizations:

YD/T900-1997 SDH Equipment Technical Requirements - Clock

YD/T973-1998 SDH 155Mb/s and 622Mb/s Technical conditions of optical transmitter module and receiver module

YD/T1017-1999 Network node interface for the Synchronous Digital Hierarchy (SDH)

YD/T1022-1999 Requirement of synchronous digital hierarchy (SDH) equipment function

YD/T1078-2000 SDH Transmission Network Technique Requirements-Interworking of Network Protection Architectures

YD/T1111.1-2001 Technical Requirements of SDH Optical Transmitter/Optical Receiver Modules——2.488320 Gb/s Optical Receiver Modules

YD/T1111.2- 2001 Technical Requirements of SHD Optical Transmitter/Optical Receiver Modules——2.488320 Gb/s Optical Transmitter Modules

YD/T1179- 2002 Technical Specification of Ethernet over SDH

G.703 Physical/electrical characteristics of hierarchical digital interfaces

G.704 Synchronous frame structures used at 1544, 6312, 2048, 8448 and 44 736 kbit/s hierarchical levels

G.707 Network node interface for the synchronous digital hierarchy (SDH)

G.774 Synchronous digital hierarchy (SDH) - Management information model for the network element view

G.781 Synchronization layer functions

G.783 Characteristics of synchronous digital hierarchy (SDH) equipment functional blocks

G.784 Synchronous digital hierarchy (SDH) management

G.803 Architecture of transport networks based on the synchronous digital hierarchy (SDH)

G.813 Timing characteristics of SDH equipment slave clocks (SEC)

G.823 The control of jitter and wander within digital networks which are based on the 2048 kbit/s hierarchy

G.825 The control of jitter and wander within digital networks which are based on the synchronous digital hierarchy (SDH)

G.826 End-to-end error performance parameters and objectives for international, constant bit-rate digital paths and connections

G.828 Error performance parameters and objectives for international, constant bit-rate synchronous digital paths

G.829 Error performance events for SDH multiplex and regenerator sections

G.831 Management capabilities of transport networks based on the synchronous digital hierarchy (SDH)

G.841 Types and characteristics of SDH network protection architectures

G.842 Interworking of SDH network protection architectures

G.957 Optical interfaces for equipments and systems relating to the synchronous digital hierarchy

G.691 Optical interfaces for single channel STM-64 and other SDH systems with optical amplifiers

G.664 Optical safety procedures and requirements for optical transport systems

I.731 ATM Types and general characteristics of ATM equipment

I.732 ATM Functional characteristics of ATM equipment

IEEE 802.1Q Virtual Local Area Networks (LANs)

IEEE 802.1p Traffic Class Expediting and Dynamic Multicast Filtering

IEEE 802.3 CSMA/CD Access Method and Physical Layer Instruction

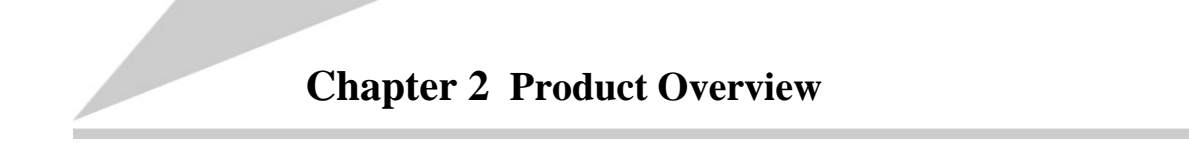

RC552-FE(A) remote-manageable, bandwidth controllable, and 10/100M auto-sensing Ethernet Media Converter is Raisecom's self-developed IEEE802.3ah OAM-capable module, which implements Ethernet signal electrical-optical conversion.

RC552-FE(A) module can be inserted into Raisecom's 3U 16-slot chassis, coexisting with other RC series media converters; and also can be inserted into single slot chassis to act as a standalone device.

When deployed with remote network management, RC552-FE(A) has two working modes: Master and Slave. The module at central office shall work at Master mode, while the module at customer premise shall work at Slave mode. The Master module will originate network management and manage the Slave module.

When working at Slave mode, 4 standard OAM functions are supported. They are OAM discovery, MIB variable request respond, Loopback, and Dying Gasp alarm indication.

# 2.1 Basic Specification

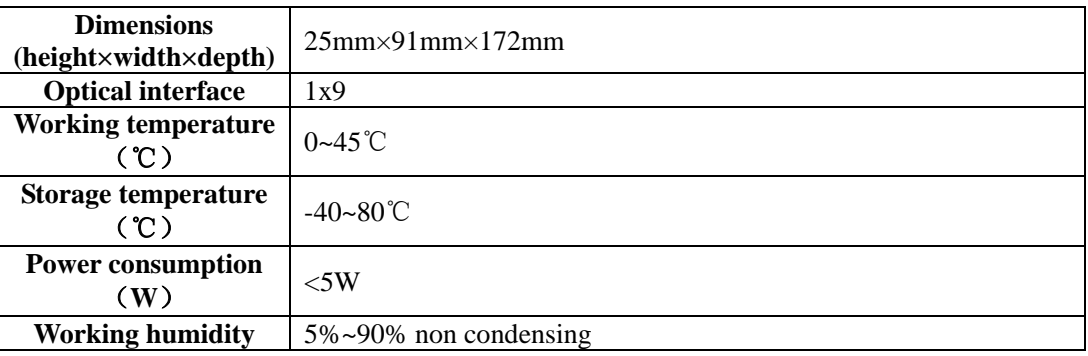

# 2.2 Optical Interface Specification

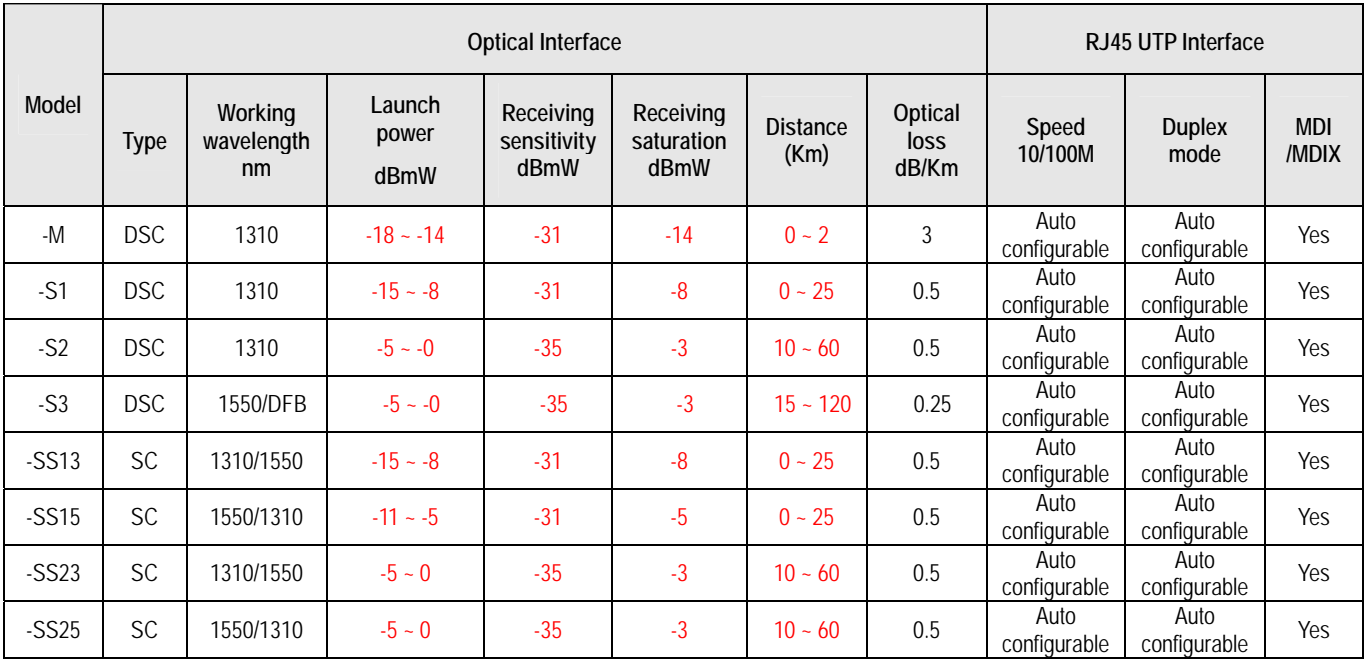

 Note: the transmission distance is the maximum distance that can be reached in circumstance of typical fiber optics. The actual distance depends on the actual network environment.

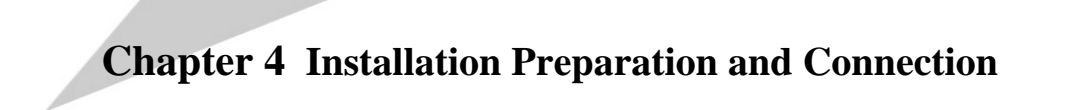

#### 3.1 Matching Fiber with the Media Converter

RC552-FE(A)-M shall be connected with multimode fiber media and DSC optical connector.

RC552-FE(A)-S1/2/3 shall be connected with single-mode fiber media and DSC optical connector.

RC552-FE(A)-SS13/SS15/SS23/SS25 shall be connected with single-mode single-strand fiber media and SC/PC optical connector.

#### 3.2 Fiber Optic Types

The fiber optic for multimode interface shall be 62.5/125um or 50/125um multimode fiber.

The fiber optic for single-mode interface shall be 9/125um single-mode fiber.

#### 3.3 Connecting the Fiber Interface of Media Converter

The following 5 conditions shall be met before connecting the fiber interface:

- 1. Matching the wavelengths. Especially when connecting single-strand fiber interface, make sure the two media converters are using 1310nm and 1550nm transmit wavelengths respectively. For example, media converter A transmits at 1310nm and receives at 1550nm; then media converter B transmits at 1550nm and receives at 1310nm.
- 2. Matching the speed of optical interface. They shall have the same speed.
- 3. Matching the optical power.
- 4. Compliant with IEEE802.3-2000 standard.

#### 3.4 Back-to-back Connecting Media Converters

When back-to-back connecting media converters, the rules mentioned in 3.3 Connecting the Fiber Interface of Media Converter must be followed. Regarding to RC552-FE media converter, it is recommended to follow the table below. (if the connecting rules in below table cannot be met, please disable remote management function)

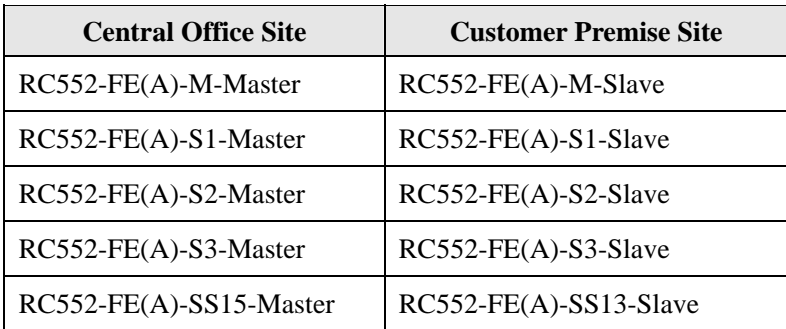

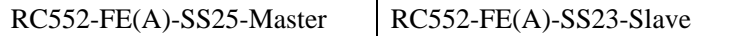

## 3.5 Connecting Media Converters to Ethernet Devices (UTP Interface)

When connecting media converters to other Ethernet devices, please pay attention that the length of UTP cable cannot exceed 100 meters.

1. When the UTP interface is at auto-negotiation status, auto-MDI/MDIX function is also enabled in the mean time. Either straight-through or crossover cable can be used to connecting other Ethernet device.

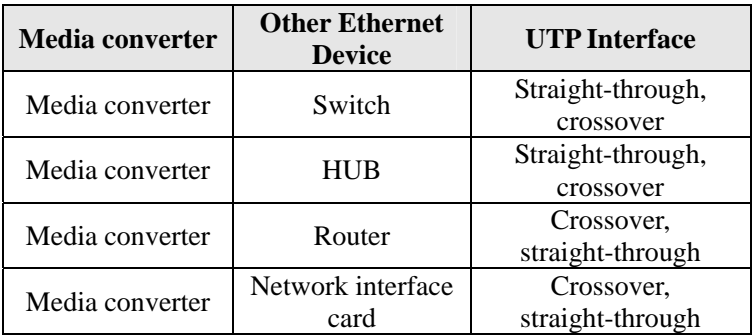

2. When the UTP interface is at manual configuration status, auto-MDI/MDIX function is disabled and the following connecting rules must be followed.

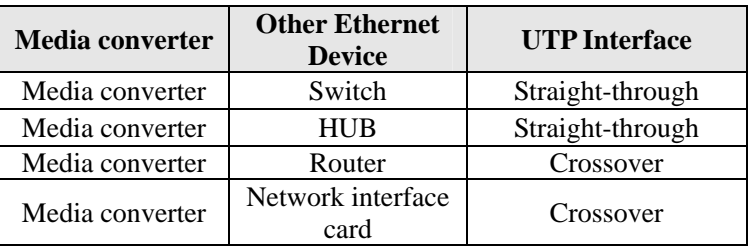

#### 3.6 Installing the Module (in Chassis) onto the Rack

The fixing accessories of chassis are in the accessory box. If fixing the chassis with the rear hole, there'll be 3 cm more space between the front edge of chassis and the rack; if fixing with the front hole, there'll be 3cm less space.

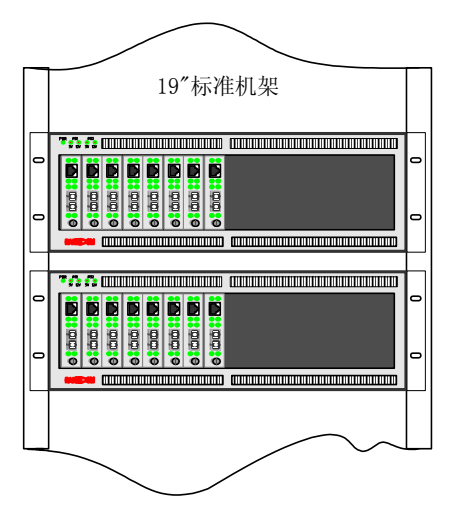

#### 3.7 Installing with DC Power Supply

DC power supply provides three connecters: –48V, ground and 0V. These three connecters are connected respectively with –48V power cable, ground protection and 0V power cable.

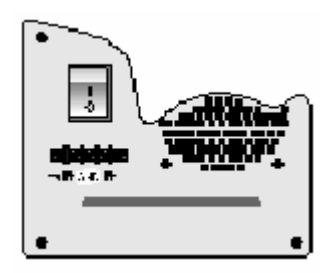

# 3.8 Eligible Power Supply

AC: 220V/50Hz

DC: -48V

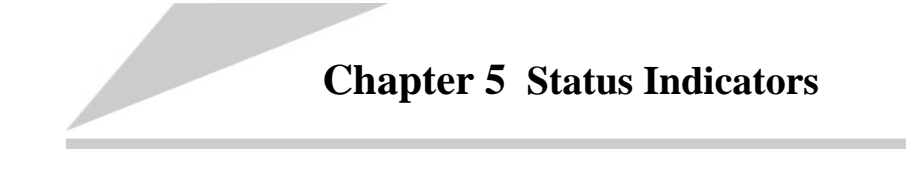

## 4.1 The Front Panel of RC552-FE(A)

The sketch of front panel of RC552-FE(A):

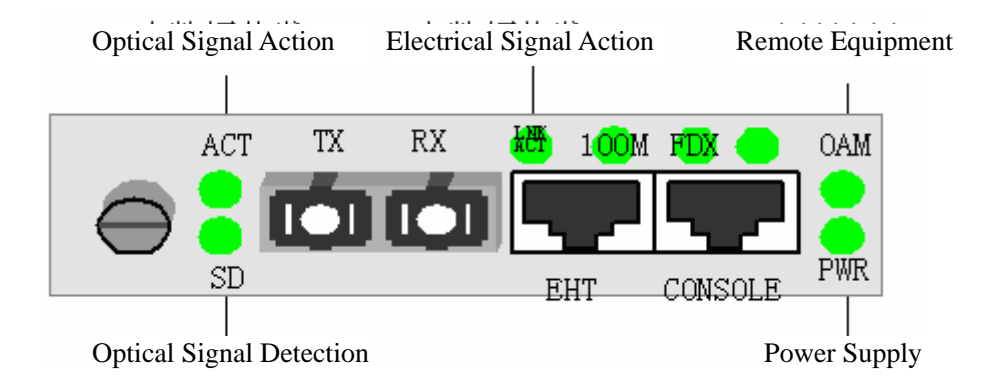

## 4.2 The Indicators of RC552-FE(A)

RC552-FE(A) module's indicators and their indications are as follows.

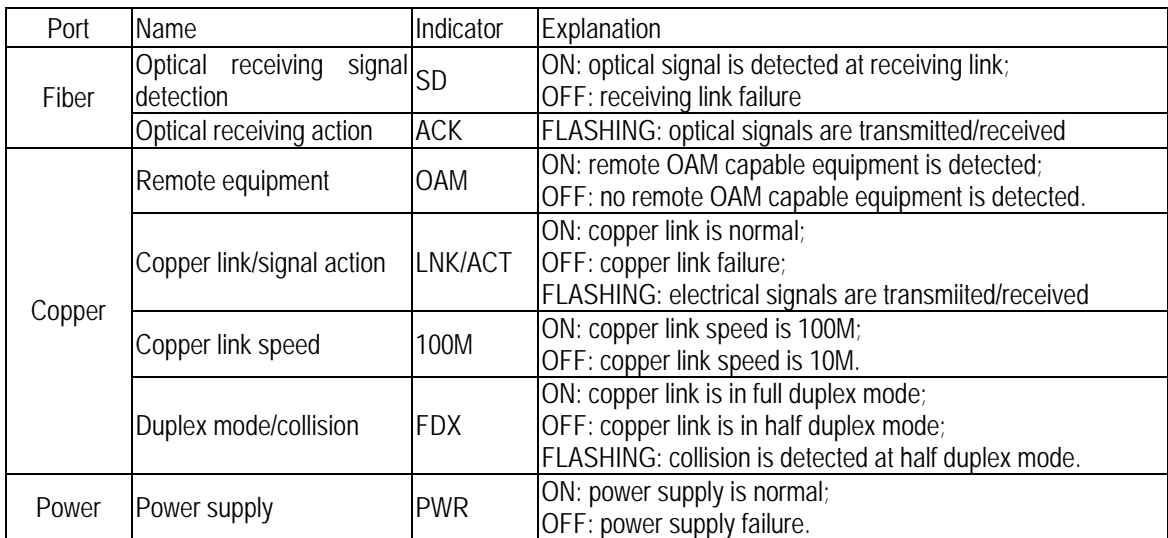

#### 4.3 The Indicators of 16-slot Chassis

The 16-slot chassis' indicators and their indications are as follows.

PWR indicator: ON, power supply of chassis is normal.

PS1-5V indicator: OFF, Power Supply 1 is normal, otherwise failure.

PS2-5V indicator: OFF, Power Supply 2 is normal, otherwise failure.

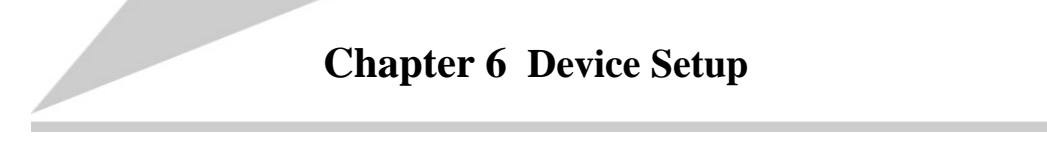

There are 3 setup DIP-switches on RC552-FE(A) module, including function configuration DIP-switch SW21, copper interface configuration DIP-switch SW20, and fiber interface configuration DIP-switch SW22.

#### 5.1 Copper Interface Configuration DIP-switch SW20

SW20 is a 4-bit DIP-switch, including auto-negotiation enable/disable, speed 100M/10M, and full/half duplex mode.

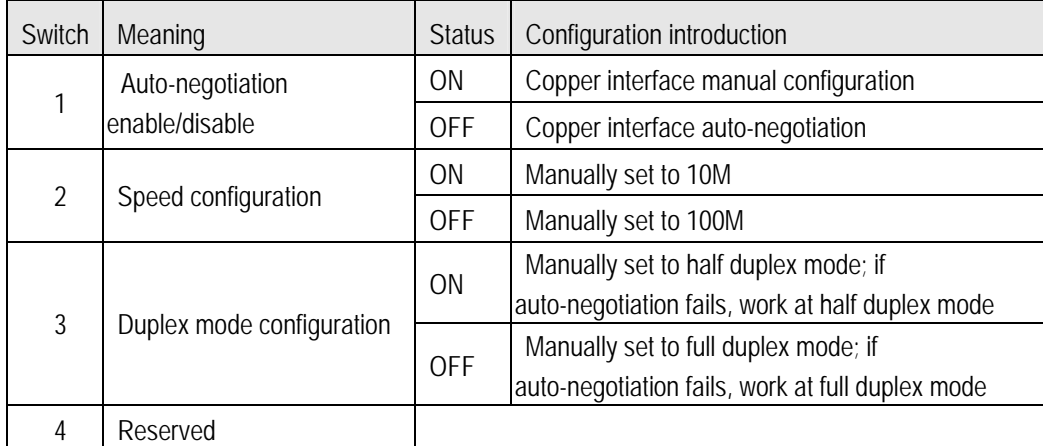

Note 1: if  $1^{\text{st}}$  bit of SW20 is set to OFF,  $2^{\text{nd}}$  bit will be invalid.

Note 2: the default status of SW20 is all OFF.

## 5.2 Function Configuration DIP-switch SW21

SW21 is an 8-bit DIP-switch, including MASTER/SLAVE, reserved, reserved, reserved, ALS, fiber interface to copper interface fault propagation disable/enable, and copper interface to fiber interface fault propagation disable/enable.

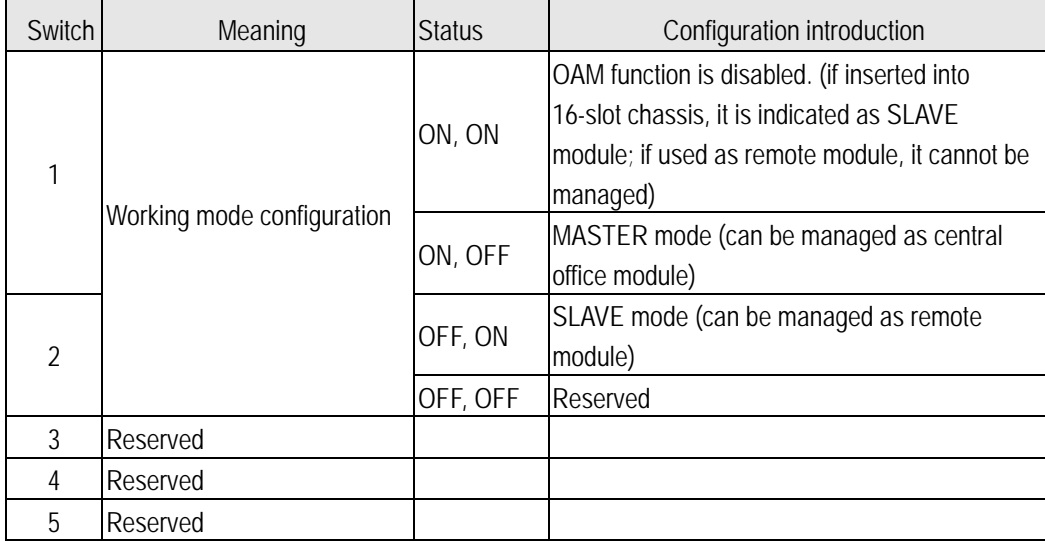

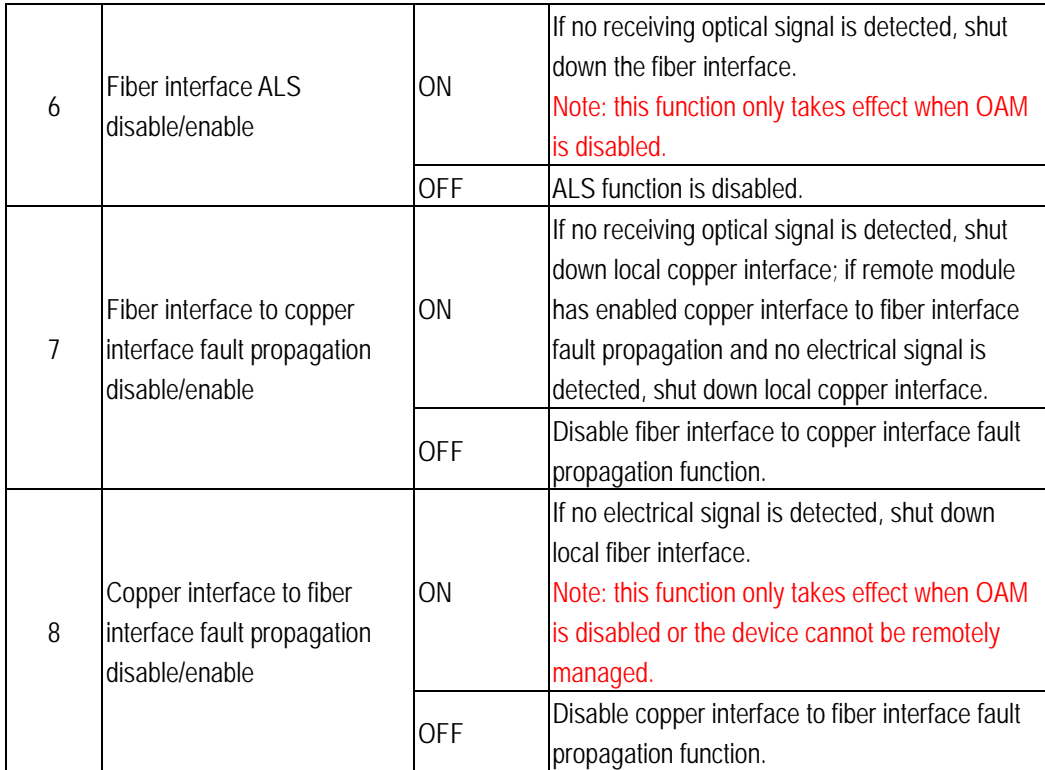

Note 1: by default, the  $1<sup>st</sup>$  and  $2<sup>nd</sup>$  bits of SW21 are OFF and ON respectively, others all OFF.

# 5.3 Fiber Interface Configuration DIP-switch SW22

SW22 is used to configure the fiber interface type. It represents the fiber interface properties and is configured properly before shipping to customers. Customers must not change the status of this DIP-switch.

# **Chapter 7 Network Management Features**

#### 6.1 Review the Module

When RC552-FE(A) module is inserted into 16-slot chassis with management agent card, customers can review the module status and also configure the module. The following parameters can be reviewed or configured.

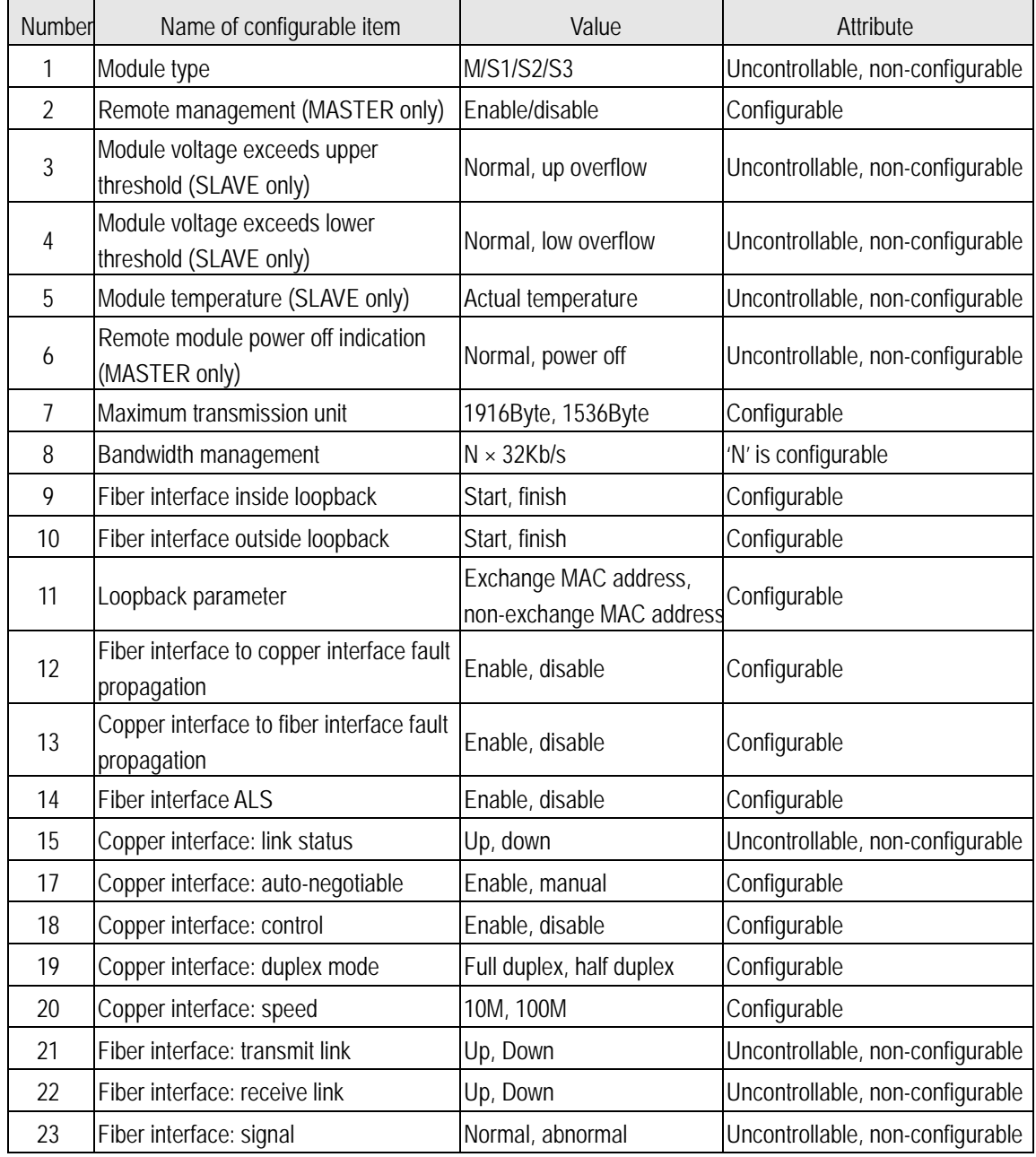

Note: all configurable items of SLAVE module can only be set through MASTER module; only SLAVE module status can be reviewed locally.

#### 6.2 Configure the Module

In the above table, all configurable items can be set through 'config module' command in NMS. These items include copper

interface speed, fault propagation, and etc. However, SLAVE module cannot be configured locally, buy only remotely through MASTER module. That is to say, if SLAVE module is inserted into 16-slot chassis with management card, customers will only be able to review its status rather than to configure it.

#### 6.3 Loopback Test

For central office module, customers can enable or disable loopback test through 'module loopback test' command, and view the result through 'show module' command.

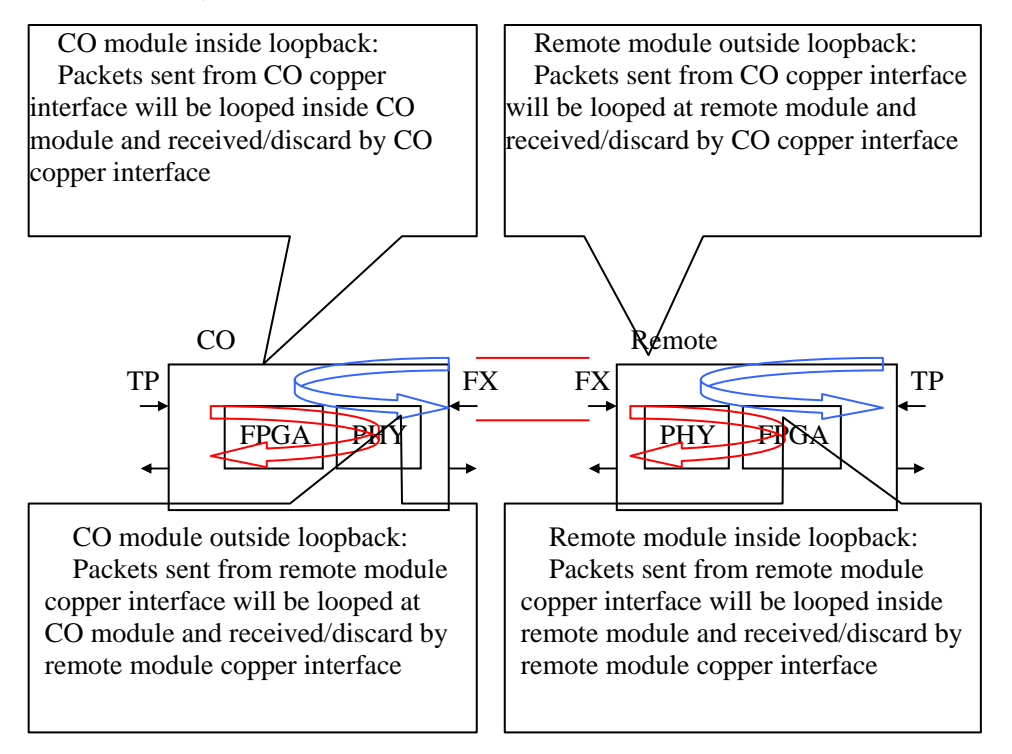

Both network management system and module command line interface can enable or disable loopback test. When enabling loopback test and assembling loop circuit, customers can connect test equipment to module interfaces and monitor the circuit. After test, disable loopback test and disassembly the loop circuit. Subscribers' traffics will be interrupted during loopback test.

When using NMS to enable loopback test, the loop will be assembled by the module once receiving the command. And the module will echo 'successful' flag if loop circuit is assembled; otherwise echo 'failed' flag. After successfully setup loop circuit, the module will report 'loopback in progress' flag to NMS. When using NMS to disable loopback test, the module will disassemble loop circuit once receiving the command and report 'loopback finish' flag to NMS.

If the central office module is applied power but not loopback test, the test result shall display 'failed'.

#### 6.4 Reset the Module

Central office module and remote module can be reset through 'local module reset' and 'remote module reset' respectively. Original configuration will be kept as that before reset.

# **Chapter 8 Configure and Manage RC552-FE(A) through CLI**

#### 7.1 Menu Introduction

[1] General overview

RC552-FE(A) module provides user-friendly menu-driven command line interface. Through this interface, customers can flexibly manage the module, including the following activities:

- $\triangleright$  Display the working status of the module
- $\triangleright$  Display the fault propagation status
- $\triangleright$  Loopback function setup
- $\triangleright$  Firmware online upgrade

Note: customers cannot use both NMS and CLI to manage the module simultaneously. Since CLI mode has higher priority, NMS will not take effect when entering CLI. NMS will only take effect after the module quit CLI mode.

- [2] Management methods
- $\triangleright$  The console port of RC552-FE(A) is used for local configuration and management

#### **Local console management**

Customers can manage the module through connecting a VT100 terminal or a PC or a workstation with terminal simulating program to the console port of RC552-FE(A). This method is especially suitable for the following situation:

- $\triangleright$  The network is not stable or no network management
- $\triangleright$  The network management program does not have direct network connection
- $\triangleright$  Fault diagnostics

#### **Log on to RC552-FE(A) module**

RC552-FE(A) console port default setup is [baud rate: 9600; data bit: 8; parity: 0; stop bit: 1; flow control: none], and VT100 terminal. Before logging on to the module, these parameters shall be applied to the terminal or workstation.

When logging on to  $RC552-FE(A)$  for the first time, it will prompt for password, which is default 1234.

#### 7.2 Configure RC552-FE(A) through Console

After connecting standard console cable to the COM port of PC, and start corresponding COM port terminal simulating program, customers will be able to manage RC552-FE(A) module through menu-driven interface.

#### **7.2.1 Login**

Press 'enter' button, and input the default password '1234' in command line prompt to enter module management interface. Note: lower-case input command will be effective; press 'ESC' to back to upper level menu from current sub-menu. In order to operate in console interface, the menu options shall be chosen by figures.

|Enter Password: \*\*\*\*<br>|RaiseCom Controller Debug Software Raisecum controiler bebug software<br>Copyright(c) 2004–2005 by Raisecom Science & Technology CO., LTD.<br>Software Bebug Controller. Version 1.0.<br>HardWare RC552 Version Rev.A.2 Peripheral IC Check: SWITCH IC Drive Success!<br>U34 EEPROM IC Drive Success!<br>U35 EEPROM IC Drive Success! ess Lernon to brive success:<br>FPGA Boot File already Exist In U34! Rom File Length: 0x0103Pages!<br>FPGA Boot File already Exist In U35! Rom File Length: 0x0103Pages! **FPGA Boot Success!** Module Enable OAM Function, Master Mode. WatchDog Reset Counter: 00 == Main Menu ==<br>1. KS8995 Operation 2. Loop Back Operation<br>3. Fault Pass Operation  $4.$  EPGA ISP 5. Exit Select: \_

#### **7.2.2 Display the Module Status**

Choose '1' in main menu to enter module fiber interface and copper interface status display menu. Sub-menu displays interface status and MIB information.

 $|1$ . KS8995 Operation 2. Loop Back Operation 3. Fault Pass Operation 4. FPGA ISP<br>5. Exit Select: 1  $==$  KS8995 OPERATION  $==$ 1. Display Module Status 2. Display MIB Status 3. Modify OAM Source MAC Address 4. Exit Select: 1 FX State: Speed Duplex TxEn Link Up 100M Full En Speed<br>10M Duplex PortEn Auto Link ETH State: Half En En Down  $==$  KS8995 OPERATION  $==$ 1. Display Module Status 2. Display MIB Status 3. Modify OAM Source MAC Address 4. Exit  $|{\tt Select}|$ 

#### **7.2.3 Configure the Module Loopback**

Choose '2' in main menu to enter loopback setting interface.

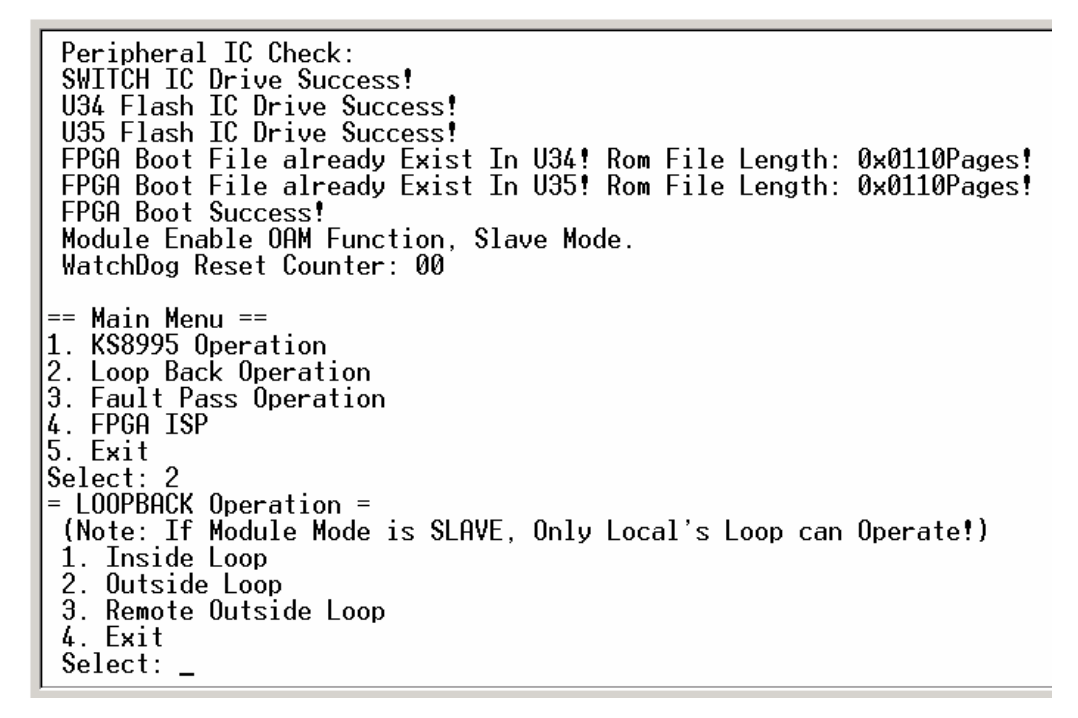

The loopback status is depicted as follows:

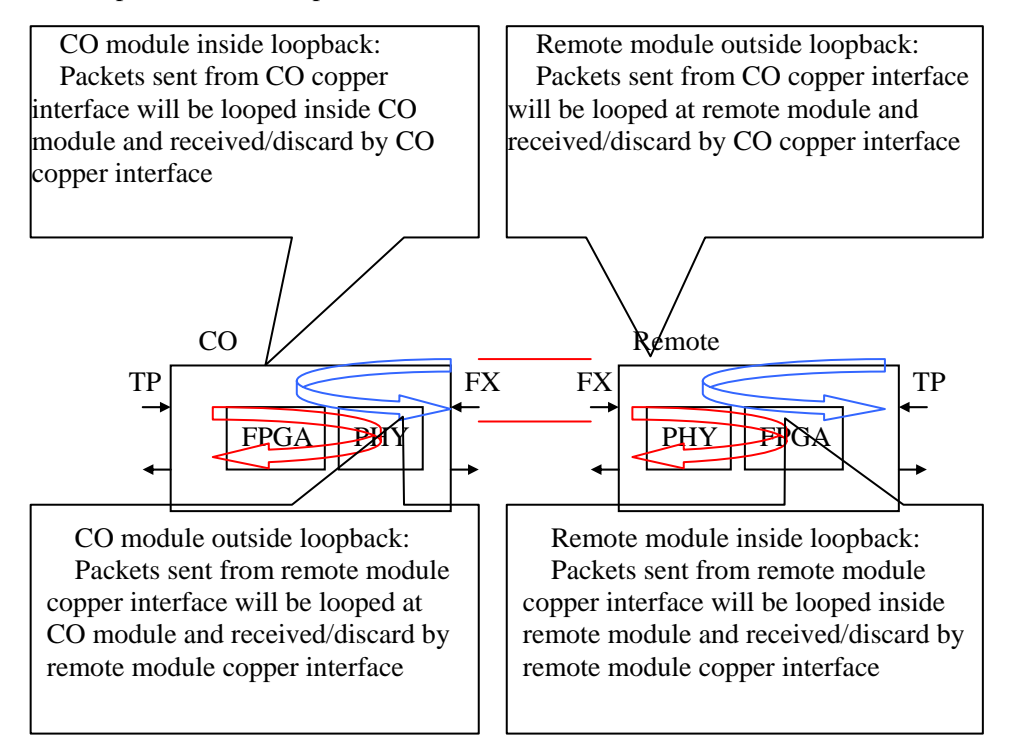

Note 1: when RC552-FE(A) is working under SLAVE mode, only 'remote module inside loopback' and 'remote module outside loopback' can be performed; when working under MASTER mode, all 'CO module inside loopback', 'CO module outside loopback', and 'remote module outside loopback' can be performed.

Note 2: at a certain time, only one kind of loopback can be enabled. For example, after 'outside loopback', it must be disabled first, and then other kind of loopback can be performed.

#### **7.2.4 Display the Module Fault Propagation Status**

Choose '3' in main menu to enter module fault propagation status displaying interface.

FPGA Boot File already Exist In U35! Rom File Length: 0x0103Pages! FPGA Boot Success! WatchDog Reset Counter: 00 Main Menu  $==$  $=$ KS8995 Operation  $\mathbf 1$ . Loop Back Operation 2.  $\overline{3}$ . Fault Pass Operation FPGA ISP 4. 5. Exit Select: == FAULTPASS OPERATION == 1. Display Fault-Pass State 2. Exit Select: -1 = Fault Pass State = **Type FPEn** FPStatus Fx-Re Disable Normal  $Fx-Tp$ Disable Normal  $Tp-Fx$ Disable Normal == FAULTPASS OPERATION == 1. Display Fault-Pass State 2. Exit Select:

Fx-Re (fiber interface ALS): when enabled and no local optical receiving signal is detected, shut down fiber interface transmission. Note that this function only takes effect when remote OAM is disabled.

Fx-Tp (fiber interface to copper interface fault propagation): when enabled and no local optical receiving signal is detected, shut down local copper interface; when remote module is manageable and copper interface to fiber interface fault propagation is enabled and no electrical signal is detected, shut down local copper interface.

Tp-Fx (copper interface to fiber interface fault propagation): when enabled and no local electrical receiving signal is detected, shut down local fiber interface. Note that this function only takes effect when remote OAM is disabled or remote module is unmanageable. (Because if remote module is manageable, enabling Tp-Fx may shut down fiber interface, leading to non-manageability to remote module)

#### **7.2.5 FPGA Firmware Online Upgrade**

Choose '4' in main menu to enter FPGA firmware online upgrade interface.

```
Peripheral IC Check:<br>U34 EEPROM IC Drive Success!
 U35 EEPROM IC Drive Success!
 SWITCH IC Drive Success!
 FPGA Boot File already Exist In U34! Rom File Length: 0x0103Pages!
 FPGA Boot File already Exist In U35! Rom File Length: 0x0103Pages!
FPGA Boot Success!
WatchDog Reset Counter: 00
== Main Menu ==1. KS8995 Operation
2. Loop Back Operation
3. Eault Pass Operation
4. FPGA ISP
5. Exit
Select: 4FPGAROM ISP MANU
                        \equiv=1. Store FPGA Firmware in U34 Flash
 2. Store FPGA Firmware in U35 Flash
 3. FPGA Boot
4. Remote FPGA IAP
 5. Exit
Select: \overline{\phantom{a}}
```
Choose '1' in sub-menu, download FPGA firmware file from PC console to U34 flash memory (the file transfer protocol of console is X-modem). As a backup file, it will not change after manufacturing. If the IAP of FPGA fails and the firmware file in U35 flash memory is broken, the firmware file in U34 flash memory will be used to start FPGA.

```
4. FPGA ISP
5. Exit
Select:
     FPGAROM ISP MANU
==Store FPGA Firmware in U34 Flash
 1.Store FPGA Firmware in U35 Flash
 2.
 \overline{3}.
    FPGA Boot
     Remote FPGA IAP
 4.
 5. Exit
 Select: 1
Operation will Recieve FPGA's firmware Store in U34. Please Connect JP1.<br>Do you wish to Start?(y,n) (Press Esc-Key Return MainManu)y<br>Please Select FPGA's rom file transmit by Xmodem Mode in 90s.<br>Ready to receive file...
Xmodem Receive Success!
     FPGAROM ISP MANU
                              =1.
     Store FPGA Firmware in U34 Flash
 \frac{2}{3}.
     Store FPGA Firmware in U35 Flash
 3. FPGA Boot
 4. Remote FPGA IAP
 5. Exit
 Select:
```
Choose '2' in sub-menu to download FPGA firmware file from PC console to U35 flash memory. Normally, after applying power supply, the firmware file in U35 flash memory will be used to boot FPGA. However, if the file in U35 flash is broken, the file in U34 flash will be used to boot FPGA.

```
Seler: 4\overline{FP}GAROM ISP MANU ==
-Store FPGA Firmware in U34 Flash
 \mathbf{1}.
     Store FPGA Firmware in U35 Flash
 2<sub>1</sub>3. FPGA Boot
 4. Remote FPGA IAP
 5. Exit
 Select: 1
Operation will Recieve FPGA's firmware Store in U34. Please Connect JP1.<br>Do you wish to Start?(y,n) (Press Esc-Key Return MainManu)y
Please Select FPGA's rom file transmit by Xmodem Mode in 90s.
Ready to receive file...
55555555555555555555
Xmodem Receive Success!
     FPGAROM ISP MANU ==
     Store FPGA Firmware in U34 Flash
 \mathbf{1}.
     Store FPGA Firmware in U35 Flash
 2.
 3. FPGA Boot
 4. Remote FPGA IAP<br>5. Exit
 \text{Select}: 2|Operation will renew FPGA's firmware Store in U35!<br>|Do you wish to renew?(y,n) (Press Esc-Key Return MainManu) _
```
Choose '3' in sub-menu to boot FPGA.

Choose '4' in sub-menu to upgrade the FPGA firmware of remote RC552-FE(A). It only takes effect when the module is under MASTER mode.

The general upgrade process of FPGA firmware is as follows.

- 1. Enter MASTER module (central office module) 'FPGA ISP MENU', and choose '2' to download firmware file to U35 flash.
- 2. Choose '4' to transfer and save the firmware file to remote SLAVE module U35 flash. Reboot remote module FPGA to finish remote upgrade.
- 3. Finally choose '3' to reboot MASTER FPGA and finish local upgrade.
- 4. During FPGA firmware upgrade, subscribers' traffic will be interrupted because of FPGA reboot. After upgrade, the modules will be working normally.

#### **7.2.6 Exit the Console**

Choose '5' in main menu to exit the console.

Note: after entering the console, the module will not answer any query and command from the management agent. It will be recovered after exit from the console.

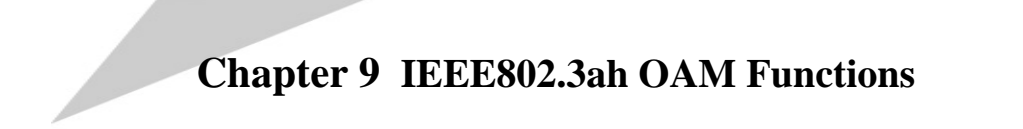

#### 8.1 Overview

RC552-FE(A) is the media converter that is compliant to IEEE802.3ah standards and implements in-band remote management at data link layer. In Raisecom network management system, it used OAM-based proprietary management tunnels to implement management functions.

RC552-FE(A) SLAVE mode supports OAM Discovery, MIB Variable Reply, Loopback, and Dying Gasp Alarm standard OAM functions.

#### 8.2 OAM Discovery

If RC552-FE(A) is configured to SLAVE mode, it is the passive terminal in OAM. After connecting with OAM active device, RC552-FE(A) will wait for OAM active device to originate OAM discovery process. After OAM discovery success, it is able to implement other OAM functions.

Note: RC552-FE(A) supported max OAMPDU is 1024 Bytes.

#### 8.3 MIB Variable Reply

RC552-FE(A) provided switching microchip has MIB information reply function, which is a sub-collection of standard EMIB. RC552-FE(A) only answers active device's MIB information request. When requested variables are not supported by RC552-FE(A), it will reply with a null indication.

#### 8.4 Loopback

RC552-FE(A) supports loopback operation that originated by OAM active device. Its copper interface will be disconnected from subscriber's traffic during loopback operation and restored automatically after loopback.

#### 8.5 Dying Gasp Alarm

When RC552-FE(A)'s power is down, it will send Dying Gasp alarm indication to OAM active device.

# Appendix A. FAQ

If you encounter problems during installation and deployment, please try the following solutions. However, if problems persist, please contact your local distributors or Raisecom for technical support.

1. The green PWR indicator is OFF?

Answer: the module is not inserted firmly or power supply failure.

2. The green SD indicator of fiber interface is OFF?

Answer: it is probably that transmit/receive fiber is reversely connected; or the peer is power off; or optical wavelengths are not match.

3. The green ACT indicator is period flashing but no data is been transferred?

Answer: normal phenomena. It indicates that the module is transmitting/receiving management information.

4. Copper interface LNK/ACT indicator is OFF?

Answer: possible reasons and corresponding solutions:

- ¾ Bad UTP cable or wrong wire sequence. Try to replace with another UTP cable.
- $\triangleright$  The device that connected to the module copper interface is wrongly configured. Try to change the device configuration properly.
- 5. MASTER has lost the remote peer?

Answer: it is possible that loopback test lasts for too long time. Stop loopback test.

6. After changing the agent, RC552-FE(A) management display becomes slow?

Answer: on conditions that RC552-FE(A) status doesn't change, it reports its status to the agent every 120 seconds. Thus, after changing the agent the status report looks slow, averagely 60 seconds.

7. The copper interface is configured by DIP-switch, but settings are changed after applying power supply?

Answer: such situation may take place if RC552-FE(A) was configured by NMS. Customers can use either DIP-switch or NMS to configure RC552-FE(A). The configuration through NMS has higher priority and can be memorized. Thus, after applying the power supply NMS will re-configure RC552-FE(A) automatically. It is suggested that customers use NMS to configure RC552-FE(A).

8. The copper interface is configured to auto-negotiation, and the Router that connected to it is configured to 10M half duplex mode. After connecting, the copper interface of RC552-FE(A) is negotiated to 10M full duplex?

Answer: on such condition that the copper interface of RC552-FE(A) is auto-negotiation and the connected device is not, RC552-FE(A) speed will be negotiated to the same as connected device, while duplex mode will be decided by configuration. In this situation, the copper interface of RC552-FE(A) shall be manually configured to 10M half duplex or auto-negotiation (speed) half duplex.

北京瑞斯康达科技发展有限公司

 Address: 620 Haitai Tower, Haidian District, Beijing, China 100083 Phone: (8610)-82884499 Fax: (8610)-82885200 Http://www.raisecom.com Email: export@raisecom.com Technical Support: (8610)-82883305